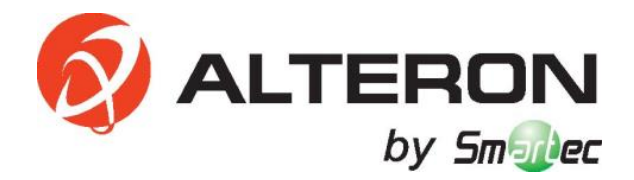

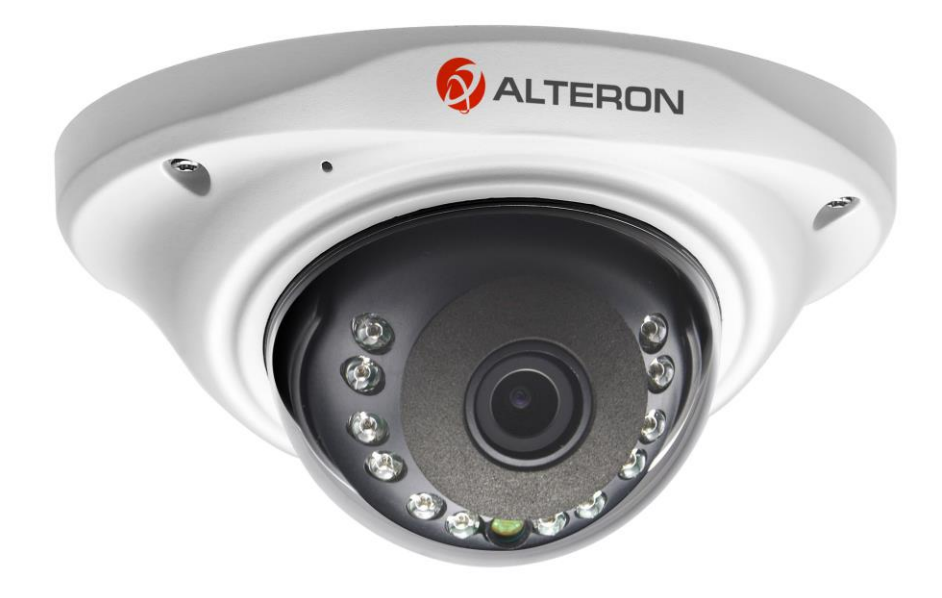

# IP-KAMEPA KIM12 Juno

# РУКОВОДСТВО ПОЛЬЗОВАТЕЛЯ

#### **Список функций**

- Постоянный просмотр видео в формате HD в прямом эфире
- $\checkmark$  Удаленный доступ через несколько веб-браузеров (IE / Firefox и т. д.)
- $\checkmark$  Простой мониторинг P2P через приложение смартфона (Android / IOS)
- Совместимость с ONVIF, легкий доступ к сторонним NVR и системе видеонаблюдения
- Питание по POE

#### **Содержание:**

Топология системы - стр. 3 Поиск и изменение IP-адреса камеры - стр. 4 Работа с Internet Explorer - стр. 6 Общие настройки - стр. 7 Работа с мобильным устройством - стр. 10 Работа с NVR - стр. 14 Часто задаваемые вопросы - стр. 15 Технические характеристики - стр. 16

# **Топология системы (только для справки)**

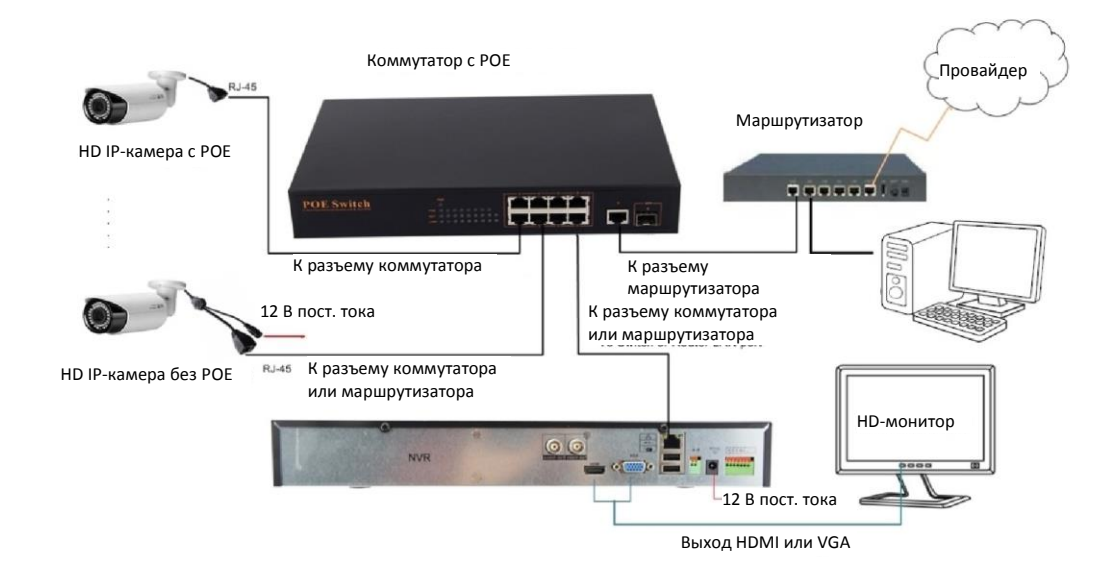

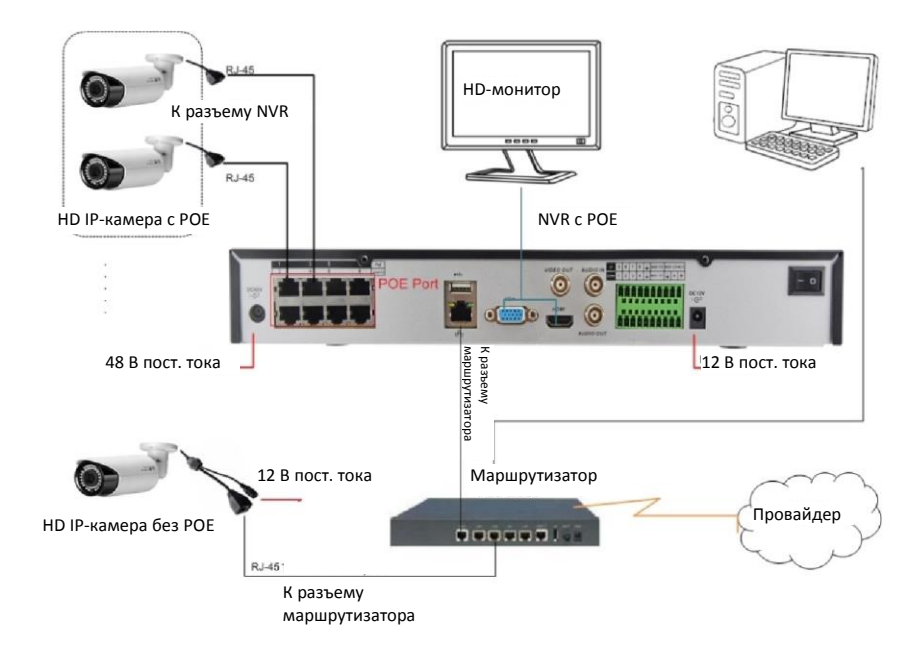

### **Примечание:**

В случае отсутствия PoE (питание по сети Ethernet) камера имеет разъем питания 12 В.

### **Поиск и изменение IP-адреса камеры**

**IP адрес по умолчанию (IP address):** 192.168.0.123 , **Имя пользователя**: admin, **Пароль**: 123456

(Настоятельно рекомендуется изменить пароль по умолчанию для вашей безопасности).

Каждая IP-камера имеет одинаковый IP-адрес по умолчанию. Перед использованием необходимо изменить IP-адрес камеры с помощью компьютера. Можно установить инструмент поиска устройств или UC-клиент с компакт-диска для быстрой настройки IP-камеры.

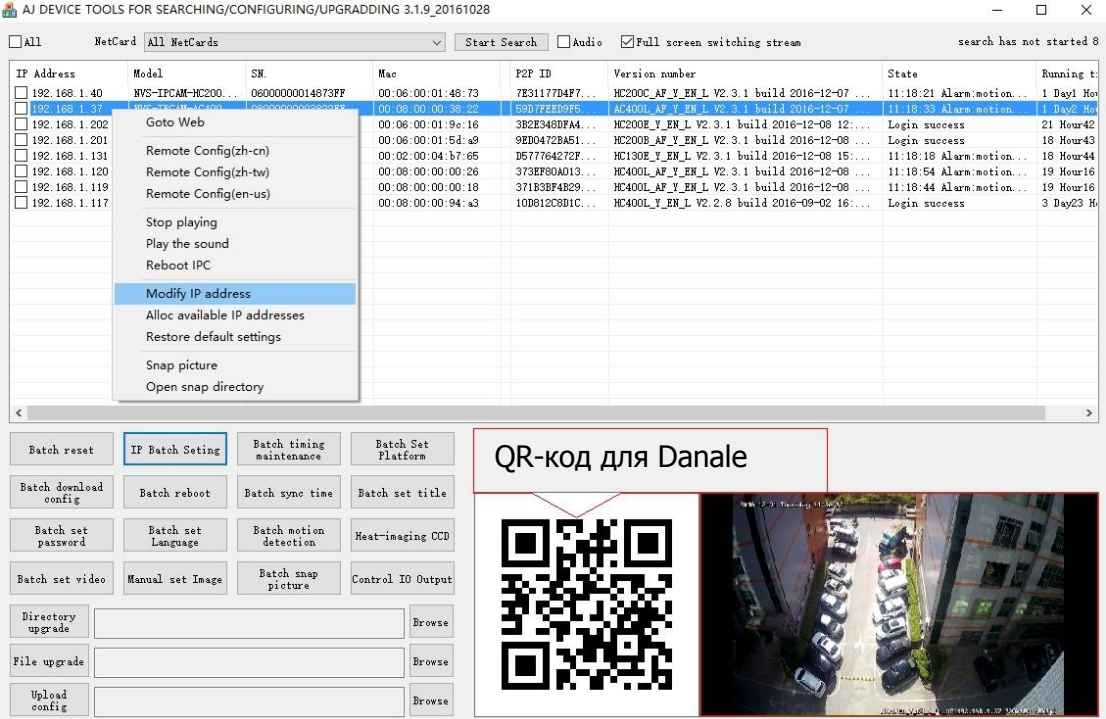

#### Использование инструмента поиска устройств

- a. Нажмите **«Начать поиск» (Start Search)**, отобразятся все ваши камеры в сети LAN. Измените IP-адрес в соответствии с IP-схемой локальной сети LAN. Доступны два метода модификации: 1) Щелкните правой кнопкой мыши нужную камеру и выберите «Изменить IP-адрес». 2) Установите флажок **«ВСЕ» (ALL)** и нажмите «Пакетная настройка IP» (IP Batch Setting).
- b. Вы также можете включить DHCP функцию камеры, если в локальной сети есть DHCP-сервер. Большинство маршрутизаторов имеют встроенный DHCP-сервер. (IP-адрес в настройке DHCP может измениться после перезапуска устройства. Мы не рекомендуем оставлять IP-камеру на DHCP).

#### **Рекомендации:**

Сбросить пароль -> Восстановить настройки по умолчанию; Видео на полный экран -> двойной клик по видео; Обновление прошивки -> Установите флажок, нажмите **«Обзор» (Browse)**, затем «Обновление файла» (**File Upgrade**.).

Поиск камеры с помощью клиентского программного обеспечения UC

(Имя пользователя по умолчанию: admin, Пароль: 123456)

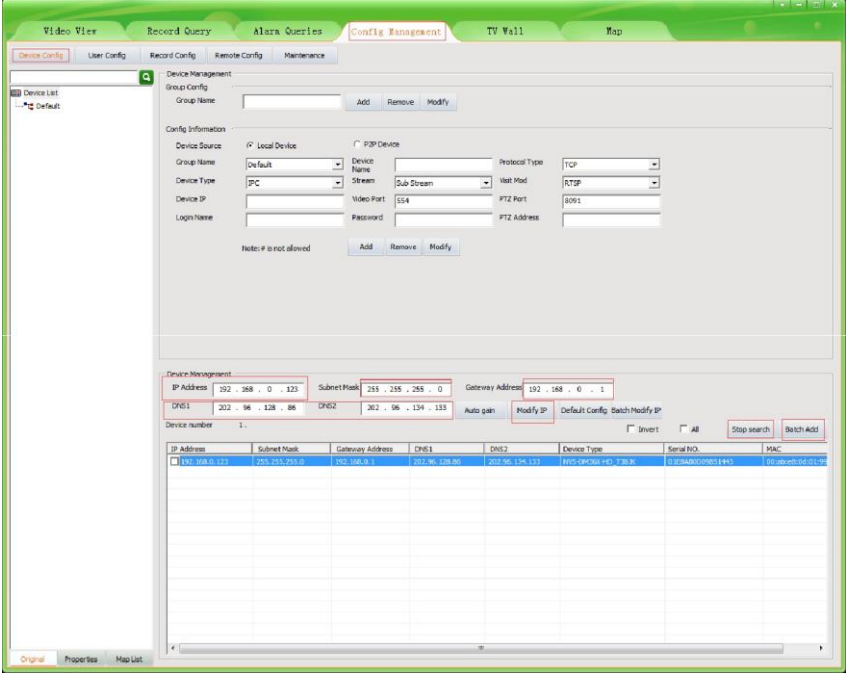

- 1. Перейдите в «Конфигурация устройств» (**Devices Config**) и нажмите «Начать поиск» (**Start search**), все камера в локальной сети будут отображены. Выделив одну из камер, вы заполните поле выше. Измените параметр, указанный в поле, и нажмите «Изменить IP» (Modify IP), чтобы изменить IP-адрес камеры. Пожалуйста, измените IP-адрес по умолчанию в соответствии с IP-схемой вашей локальной сети. Примечание: Будьте осторожны при настройке IP-адресов, чтобы не дублировать IP-адреса других устройств в локальной сети.
- **2.** После изменения IP-адреса IP-камеры вы можете снова выполнить поиск и добавить их все в клиент UC. После добавления камер перейдите на вкладку Просмотр видео (Video View) и перетащите камеру на мультиэкран, чтобы начать просмотр камер.

## **Работа с Internet Explorer**

Чтобы получить доступ к веб-интерфейсу камеры, введите IP-адрес IP-камеры в адресной строке браузера Internet Explorer для получения доступа к странице входа.

Имя пользователя по умолчанию: **admin**, Пароль: **123456**, поддерживаются Firefox ESR и IE.

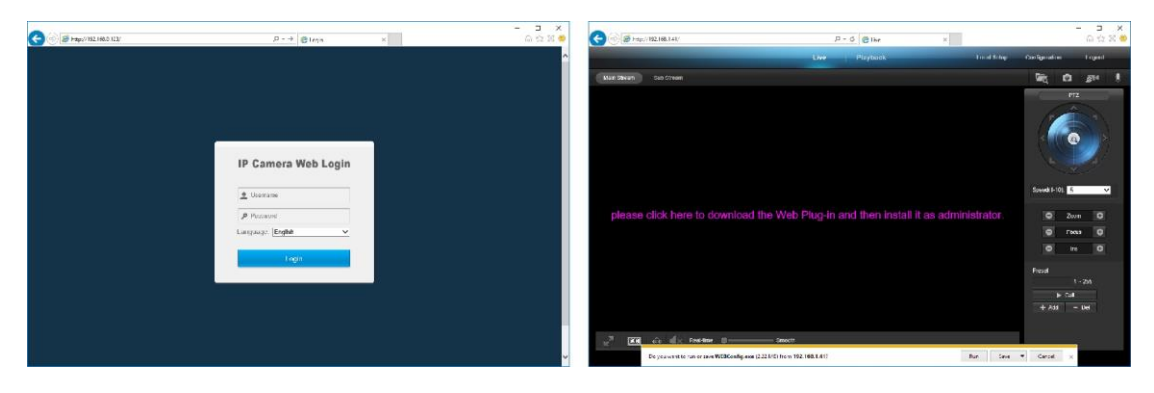

Войдите в систему с именем пользователя и паролем на странице входа. При появлении запроса нажмите «Установить веб-подключаемый модуль» (**install Web Plug-in).** Возможно, вам придется загрузить и запустить EXEфайл в качестве администратора. Вы также можете установить Web Plug-in с прилагаемого компакт-диска. После установки перезапустите или обновите веб-браузер и снова получите доступ к IP-камере. После успешного входа в систему автоматически начнется отображение живого видео.

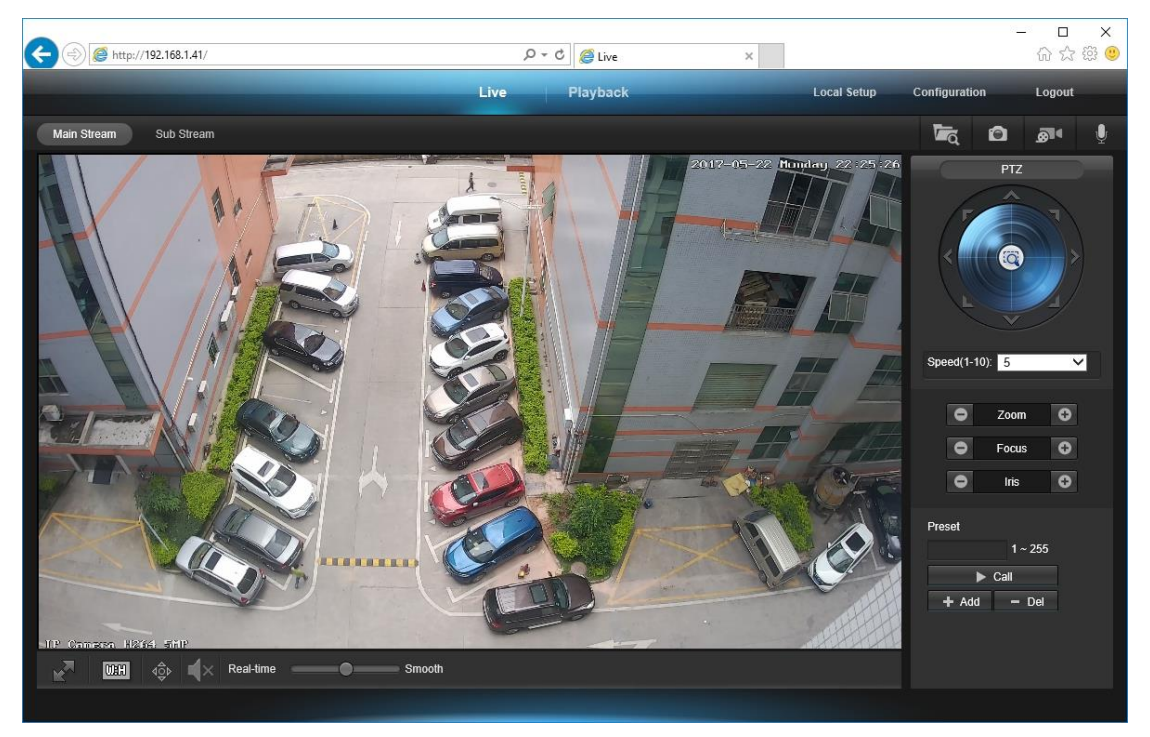

**Примечание:** Если при удаленном доступе происходит задержка в передаче видео, переключитесь на Второй поток.

### **Общие настройки**

1) Чтобы изменить **название камеры** и **время и дату**

 **Конфигурация (Configuration ) > Камера (Camera )> Изображение (Image )> OSD> Сообщение-Заголовок (Title Message)**

Поддерживаются латинские и китайские символы.

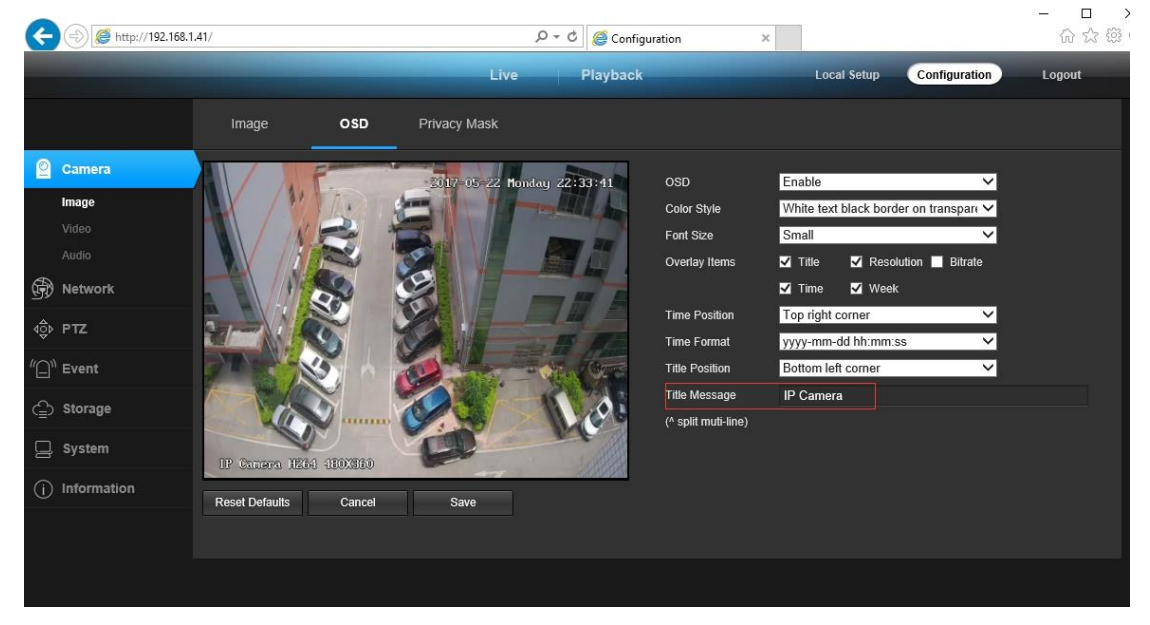

 **Конфигурация (Configuration )> Система (System)> Настройка времени (Time setup)**

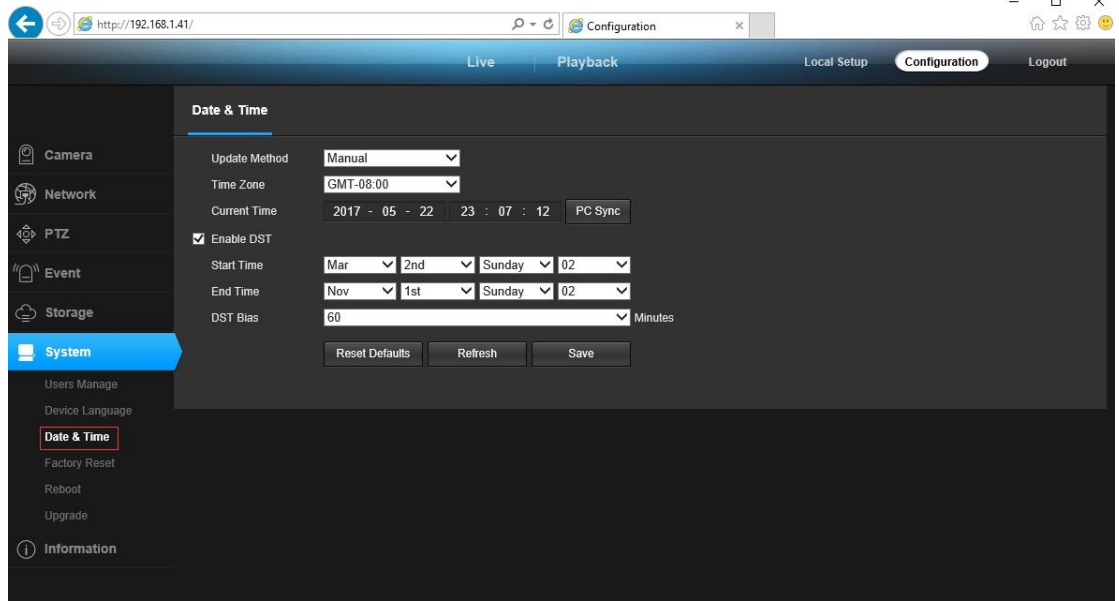

Доступны два режима обновления, **ручной и NTP.**

- a. Выберите часовой пояс (**Time Zone**) и нажмите «Синхронизация ПК» (**PC Sync**). При необходимости настройте DST (летнее время), нажмите «Сохранить» (**Save**). (Время и дата сбрасываются на 2000-01-01, если камера перезагружается)
- b. Если камера подключена к Интернету, вы можете настроить NTP-сервер для автоматической синхронизации даты и времени.
- 2) для включения датчика обнаружения движения
- **Конфигурация (Configuration )> Событие ( Event)> Обнаружение на видео (Video Detection)**

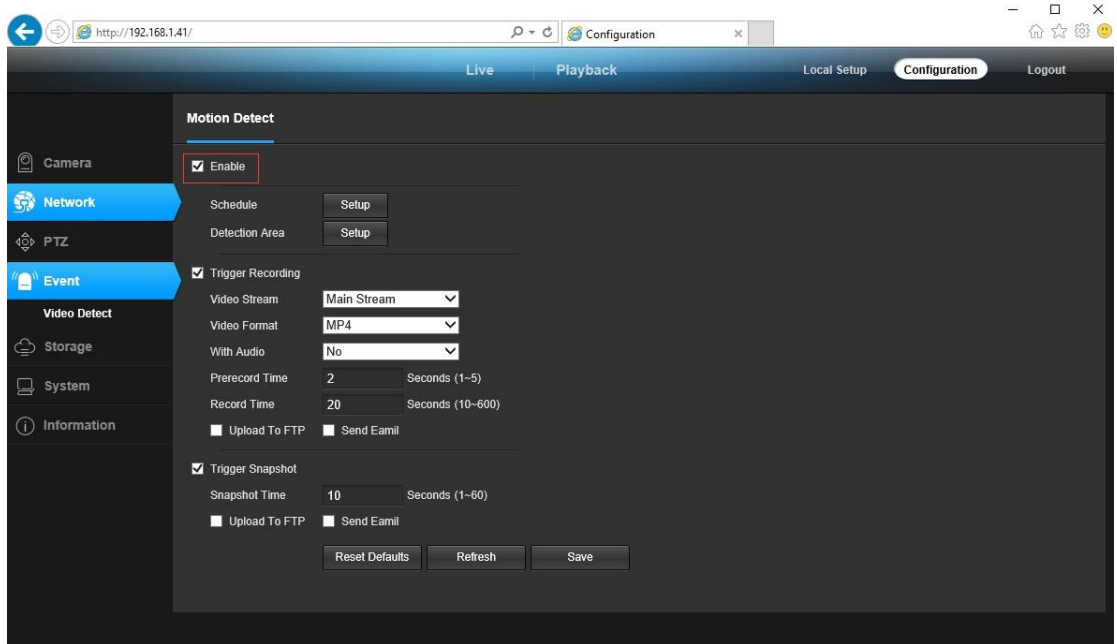

При обнаружении **движения**, в правом нижнем углу окна просмотра живого видео появляется маленькое предупреждение. Вы также можете настроить адрес электронной почты или FTP- сервер для получения снимка движения. (Триггер записи будет работать только при подключении карты памяти или NAS NFS. )

- 3) Поиск устройства в облаке и QR-код для удаленного доступа
- Конфигурация (Configuration )> Сеть (Network)> P2P  $\blacktriangleright$

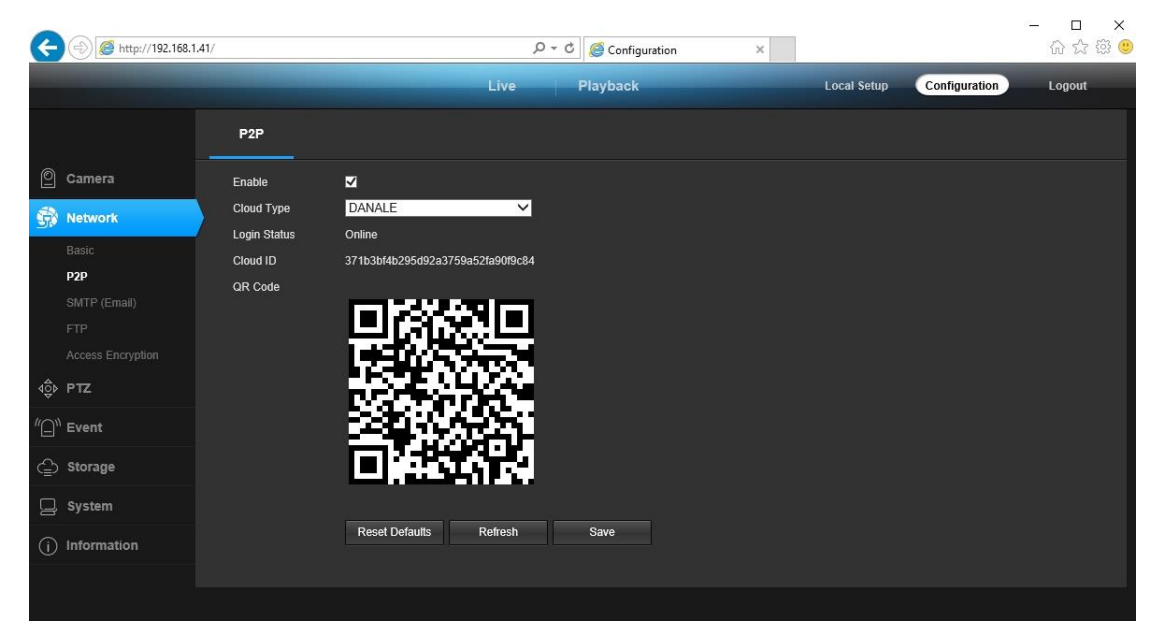

Используя идентификатор Р2Р и QR-код, вы можете удаленно получить доступ к камере с помощью смартфона с доступом в Интернет. Зарегистрируйте аккаунт через мобильный телефон после установки приложения Danale из APP Store или Google Play Market, войдите в систему и добавьте камеру для начала предварительного просмотра.

Или вы можете зайти на сайт http://www.danale.com/, чтобы зарегистрироваться, если вам нужен удаленный доступ с ПК. Чтобы узнать больше, вы можете загрузить приложение с сайта.

Рекомендации: Если статус входа в систему (Login Status) отображается как не в сети (Offline), проверьте подключение к Интернету и TCP/IP конфигурации IPкамеры. Обязательно используйте допустимый IP-адрес DNS-сервера в настройках сети TCP / IP.

### **Работа с мобильным устройством**

Посетите Apple App Store или Google Play Store, чтобы загрузить приложение Danale для iOS или Android-устройств. (Файл приложения также находится на компакт-диске. Для передачи файла на смарт-устройство вручную обратитесь к руководству по смарт-устройствам). После установки коснитесь значка, чтобы запустить приложение Danale. При первом использовании создайте новую учетную запись, выполнив следующие шаги:

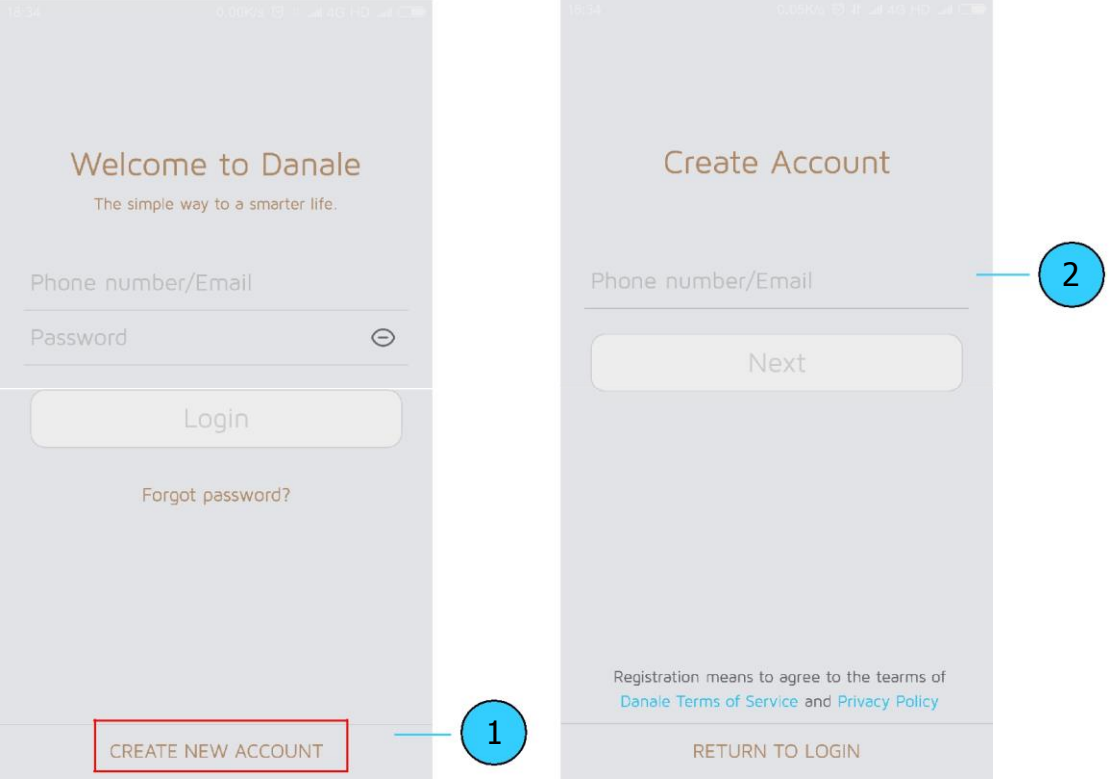

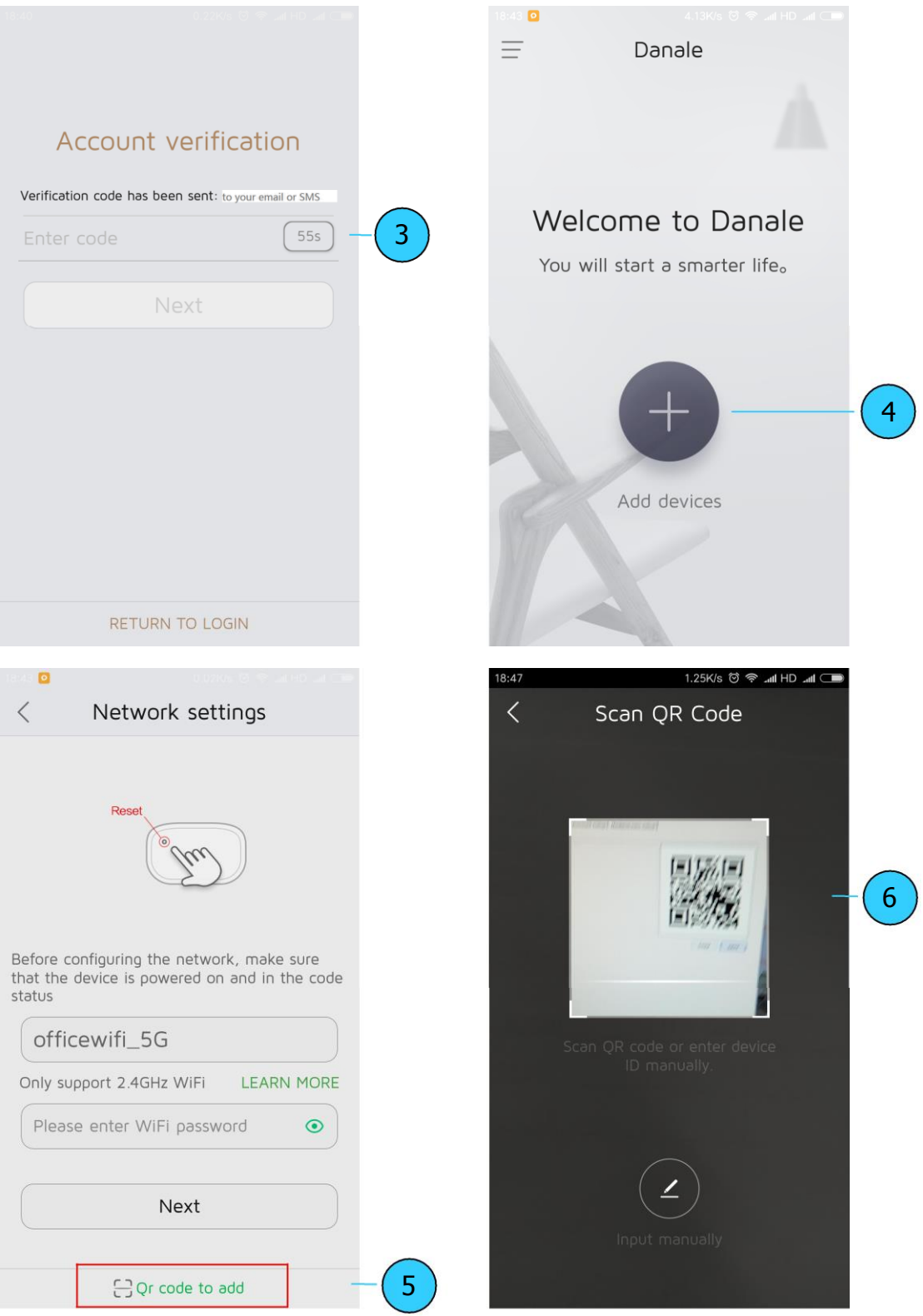

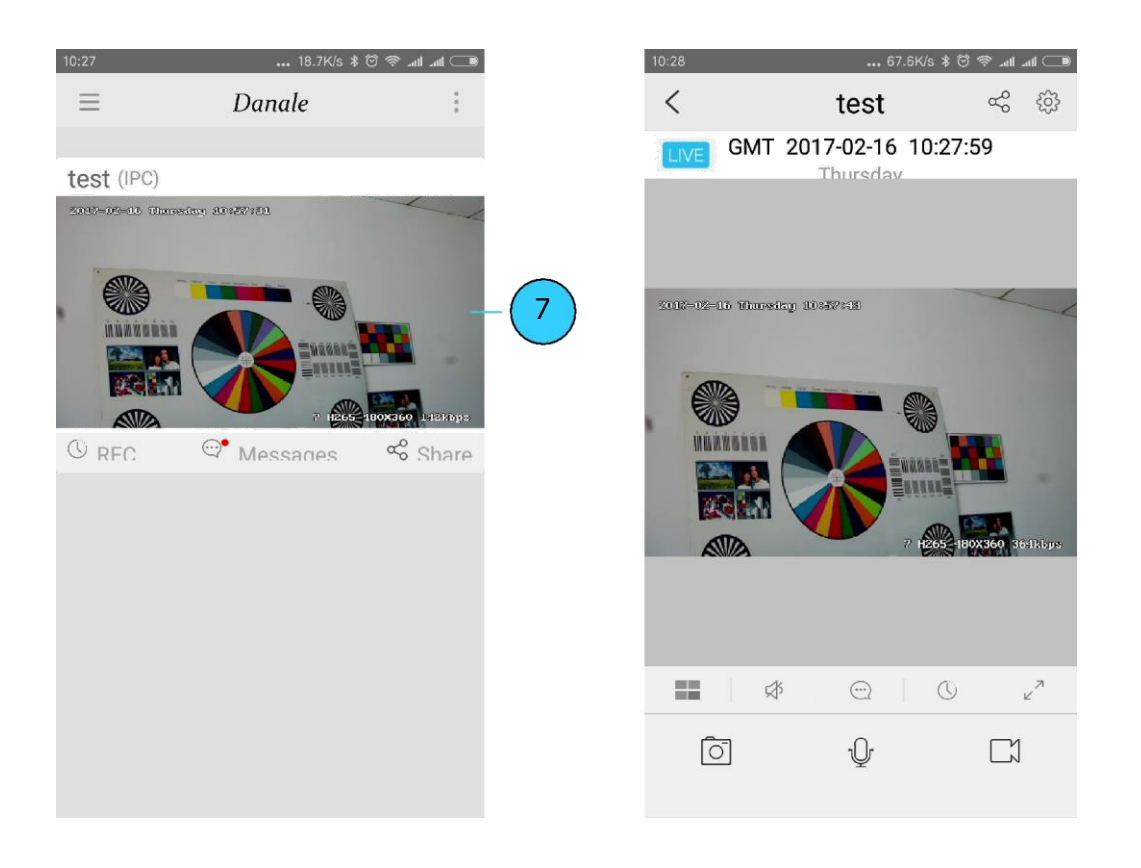

- 1. Для новых пользователей нажмите CREATE NEW ACCOUNT, чтобы зарегистрировать учетную запись.
- 2. Введите номер своего мобильного телефона или адрес электронной почты, затем нажмите «Далее» (**NEXT**).
- 3. Проверьте код подтверждения в SMS или на электронной почте, затем нажмите «Далее» (**NEXT**).
- 4. Нажмите чтобы добавить устройства (**Add devices)**
- 5. Нажмите добавление QR-кода (**QR Code to add**), чтобы перейти на страницу QR-кода камеры сканирования, или нажмите «Далее»(**NEXT**), чтобы найти подключенную локальную IP-камеру локальной сети.
- 6. Поместите QR-код IP камеры в эффективную область сканирования приложения, а затем задайте имя подключаемой камеры.
- 7. Нажмите на список камер, чтобы запустить просмотр живого видео.

### **Рекомендации:**

- а. Нажмите  $\equiv$  чтобы увидеть профиль своей учетной записи и настроить параметры
- b. Чтобы поделиться камерой с друзьями или другим пользователем, нажмите значок  $\mathbb{R}^n$  " и введите или сканируйте его/ее учетную запись Danale.

**Примечание:** Если вы не можете подключить камеру, проверьте подключение к Интернету и проверьте настройки IP-адреса, шлюза и DNS в камере. Статус входа в облако должен быть онлайн (**online**), что означает, что камера зарегистрировалась на сервере. Для повышения производительности вы можете подключить свой телефон к WiFi.

# **Работа с NVR**

IP-камера поддерживает стандарт ONVIF, ее можно подключить к стороннему видеозаписывающему устройству. Поддерживается режим кодирования H.264

Перед подключением камеры к NVR убедитесь, что NVR и камера имеют действующую и подходящую IP-схему.

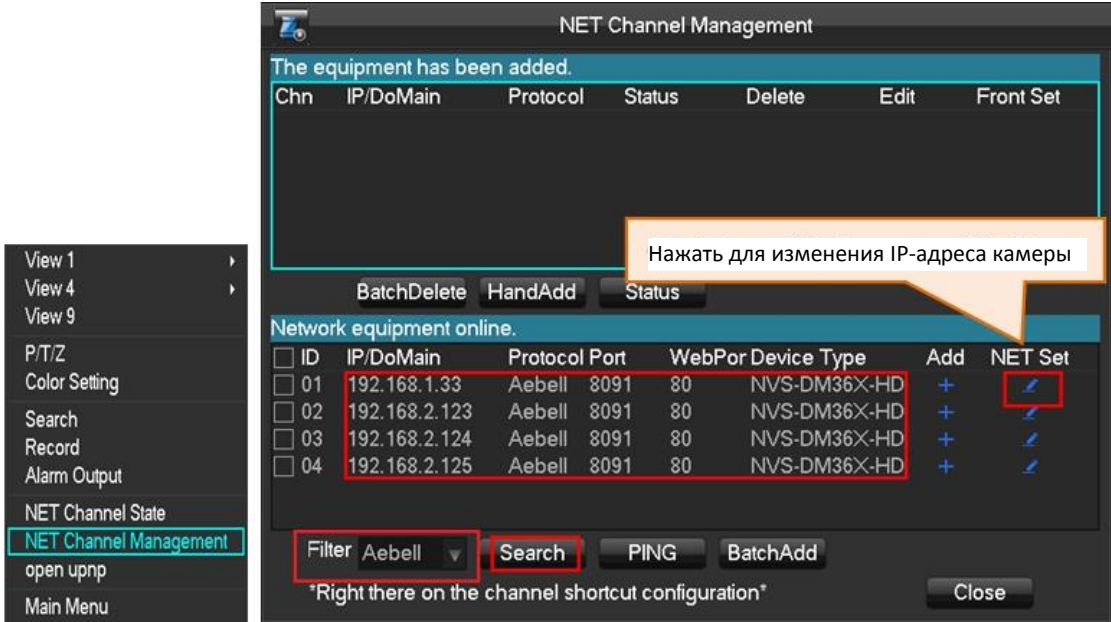

**Примечание:** Некоторые из PoE NVR поддерживают функцию Plug & play, что позволяет вам получать видео без ручного поиска и добавления. Если функция Plug & Play недоступна или несовместима, следуйте инструкциям по NVR и выберите протокол ONVIF в качестве протокола подключения. (Пароль камеры по умолчанию: 123456)

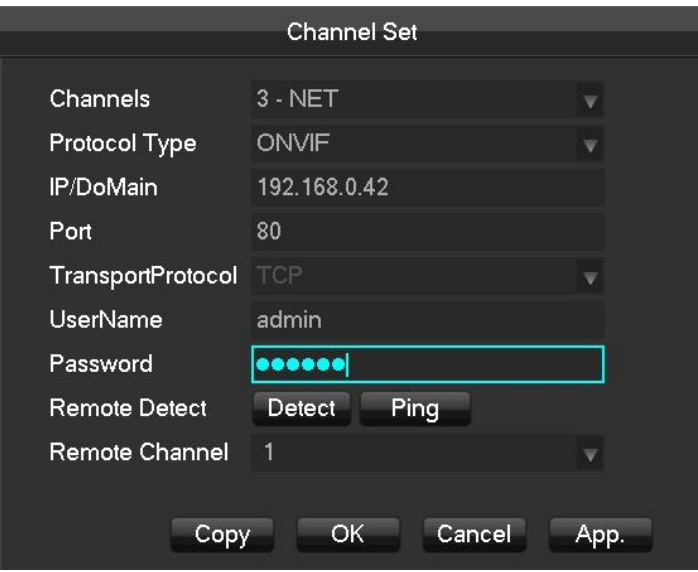

### Часто задаваемые вопросы

1. Почему я не могу открыть IP-адрес по умолчанию 192.168.0.123 через веббраузер?

IP-адрес по умолчанию может не соответствовать IP-схеме вашей локальной сети. Перед доступом к камере проверьте IP-адрес вашего компьютера. Если IP-адрес не соответствует схеме 192.168.0.х, установите инструмент поиска IP с компакт-диска, чтобы изменить IP-адрес камеры. Убедитесь, что IP-адрес камеры соответствует IP схеме локальной сети. Например, если ваша сеть 192.168.1.xxx, установите IP-камеру на 192.168.1.123 и так далее.

2. Как сбросить пароль?

Имя пользователя по умолчанию: admin, Пароль: 123456. Если вы потеряли пароль или сбросили настройки камеры, установите поисковую утилиту, чтобы найти IP камеры и нажмите кнопку «Reset factory».

3. Как обновить IP-камеру?

1) Запросите у поставщика подходящую прошивку, 2) вы можете использовать веб-браузер, инструмент поиска или ПК-клиент для обновления камеры,  $3)$ перейдите меню «Конфигурация>  $\mathbf{B}$ Система>Обновление» (Configuration > System > update), нажмите «Обзор»(**browse**) и выберите прошивку, затем нажмите кнопку «Обновить» (Upgrade) и дождитесь завершения операции.

#### 4. Как получить видеопоток по RTSP и снимок по http?

- 1) Первый поток: rtsp://IP:554/h264?username=admin&password=123456
- 2) Второй поток: rtsp://IP:554/h264cif?username=admin&password=123456
- 3) Снимок экрана  $\mathsf{C}$ НИЗКИМ разрешением: http://IP/cqibin/snapshot.cgi?stream=1
- 4) Снимок экрана **ВЫСОКИМ** разрешением: http://IP/cqi- $\mathsf{C}$ bin/snapshot.cgi?stream=0
- 5. Почему NVR не показывает изображение после добавления IP-камеры?

1) Убедитесь, что вы выбрали правильный протокол и введите правильное имя пользователя и пароль при добавлении камер, 2) Убедитесь, что NVR и IP-камера имеют одинаковую IP-схему (например, NVR: 192.168.1.х и IPкамера: 192.168 .1.y), 3) попробуйте изменить режим кодирования камеры на Н.264, если NVR не может поддерживать Н.265.

(Конфигурация -> Камера -> Видео> Режим кодирования: (Configuration -> Camera -> Video > Encode mode: H.264

- 6. Как сделать запись NVR в режиме обнаружения движения?
	- 1) Включите функцию обнаружения движения IP-камеры через веб-браузер или UC клиент.

2) добавьте IP-камеру через протокол ONVIF, 3) измените режим записи NVR в режим обнаружения движения, 4) проверьте мультиэкран NVR и попробуйте воспроизвести видео.

### **Технические характеристики:**

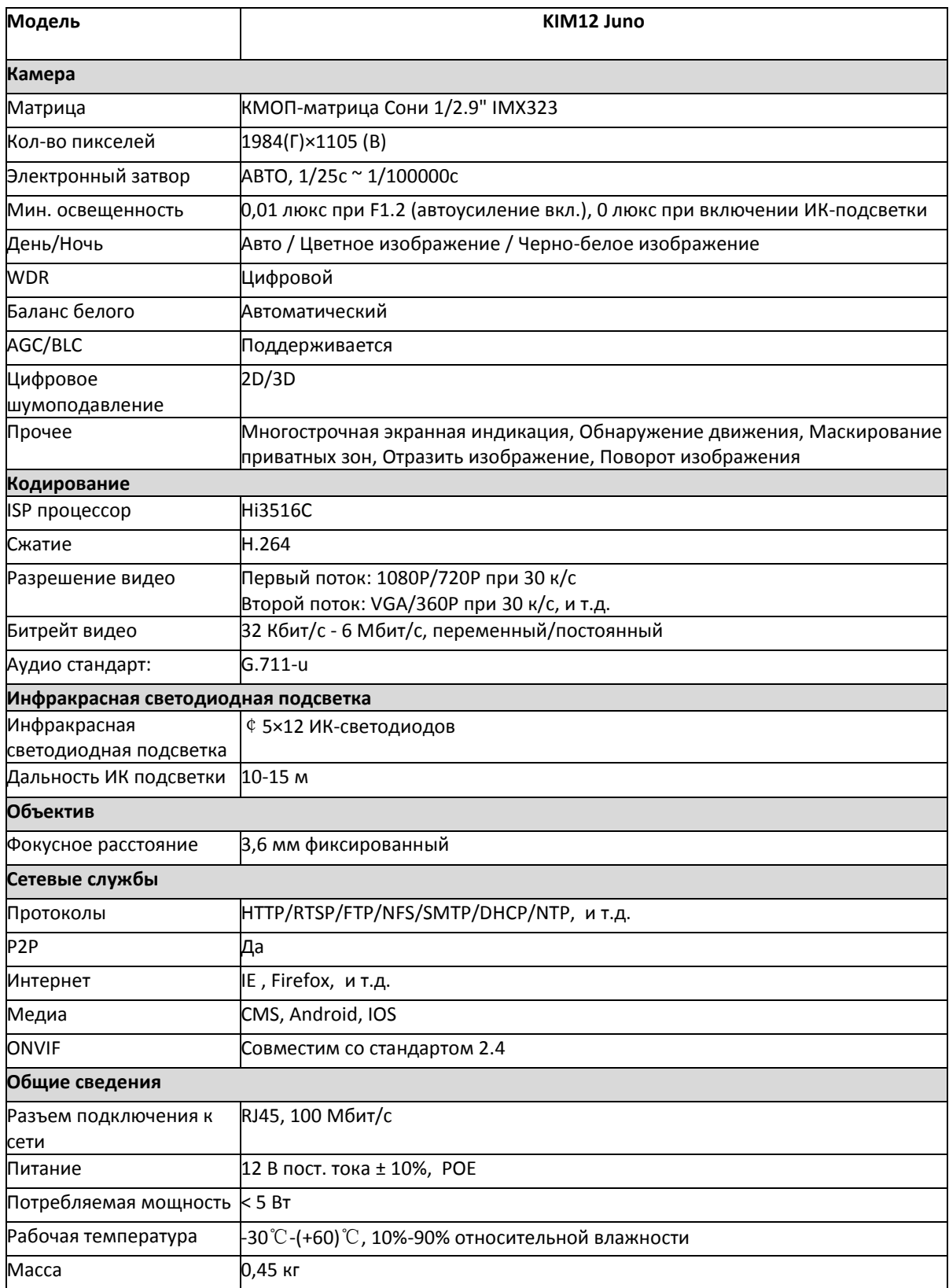